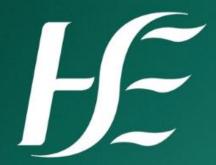

## Tips and Tricks of using Electronic Request Systems

Mark Gilvarry, Senior Project Manager NIMIS Programme, eHealth and Disruptive Technologies

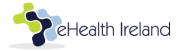

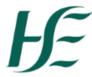

#### **Status of Order Comms in Ireland**

- There is no National Order Comms Programme
- Variety of Electronic Request Systems in NIMIS
  - NIMIS RIS is most commonly used
  - Dedicated Order Comms in some NIMIS Hospitals
    - iCM
    - Cerner (Power Chart)
    - Patient Centre
- Non-NIMIS Hospitals
  - iCM
  - Agfa Physician Portal

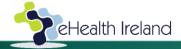

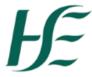

#### **Protecting your Account**

Your Account is your Professional Digital Identity – protect it!

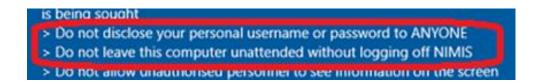

- Never share your username and password
  - Reset password go to Preferences

| Change Password   |  |
|-------------------|--|
| New Password:     |  |
| Confirm Password: |  |
|                   |  |

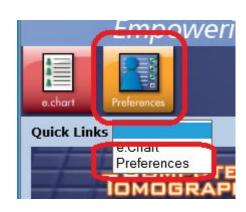

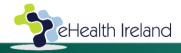

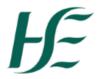

### **Protecting your Account**

- is being sought
- > Do not disclose your personal username or password to ANYONE
- > Do not leave this computer unattended without logging off NIMIS
- > Do not allow unauthorised personnel to see information on the screen
- Logout or Lock System when Leaving How?
  - NIMIS RIS on Hospital PC
    - Click Logout on NIMIS RIS Home Screen OR

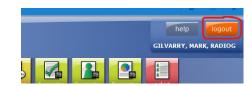

- Trick Press F10 & Enter
  - Quickest way to logout works from any screen in NIMIS RIS

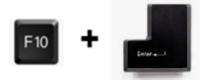

- NIMIS Workstation
  - Logout

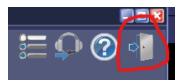

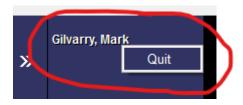

- Lock
  - Trick Press "Windows" and "L"

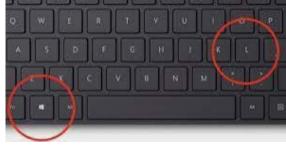

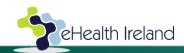

## **L** Searching for Patients

Search by MRN field when possible

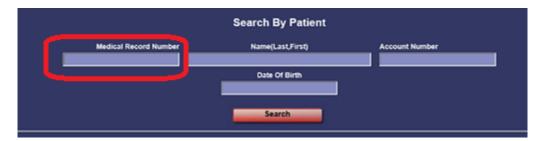

- Searches by name that are too broad may return a lot of patient records
  - Approx. 7.1 million patient records in NIMIS

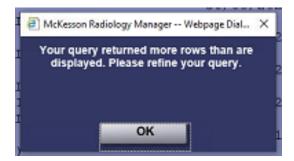

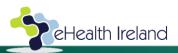

# **If** Select Correct Account/Episode

Very Important to Select Correct Account

PLEASE SELECT THE CORRECT ACCOUNT (Correct Consultant, Location & Patient Class)

- Account information is sent from hospital Patient Administration System so contact Admin staff in relevant Department if there are issues
- Do not try to correct Consultant or Patient Location issues on the request screen

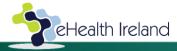

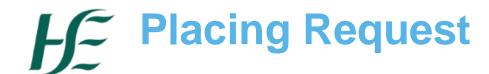

- Fields highlighted in yellow are mandatory
- Contact Number,
   Ambulatory Status and
   Clinical Indications
   will be blank
- Others should be filled automatically based on account selected

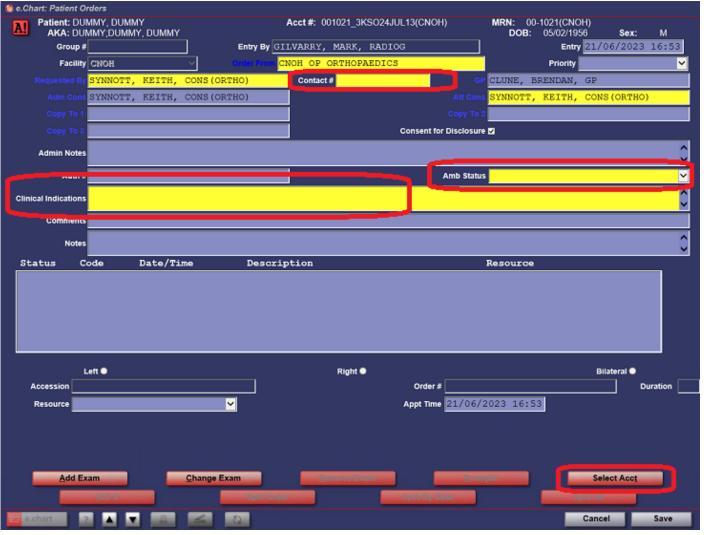

 If account needs to be changed this can be done by clicking "Select Acct" at bottom of request screen

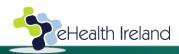

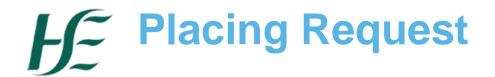

- Order Priority
  - Defaults to "Routine" if nothing is selected

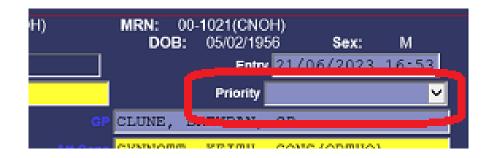

If not already using would recommend speaking

to Radiology in advance

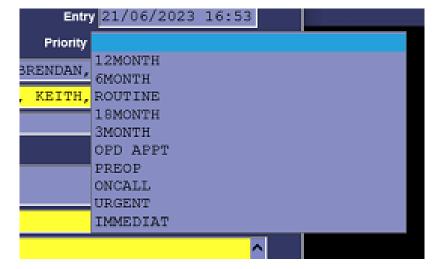

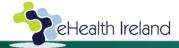

## HE Tracking Exams

- Not possible to track all requests in current NIMIS system
- If Using NIMIS PACS/Workstation
  - PACS Filters can be built to give visibility of performed/reported exams
  - Contact PACS Office for guidance

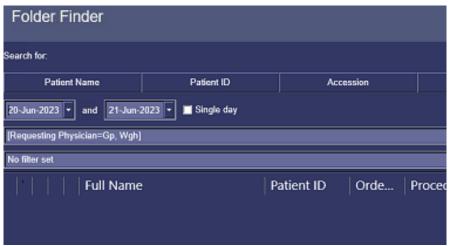

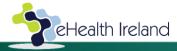

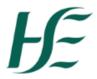

#### NIMIS Future Developments

NIMIS RIS is being upgraded to CRIS

First Go-Live (UL Hospitals Group) will be in H1 2024

Requesting will be done in a module called Evo Order

Comms

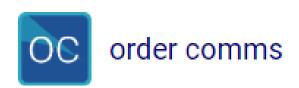

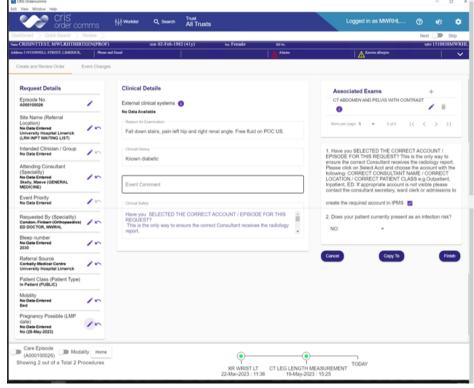

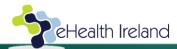

eHealth and Disruptive Technologies, HSE.

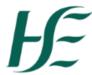

### NIMIS Future Developments

Evo Order Comms Event Acknowledgement

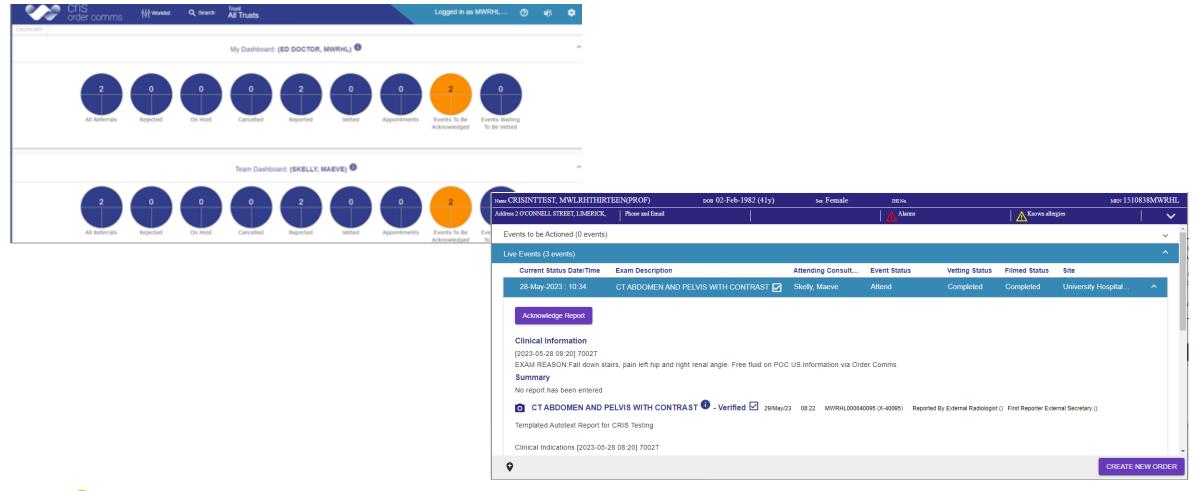

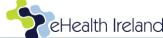

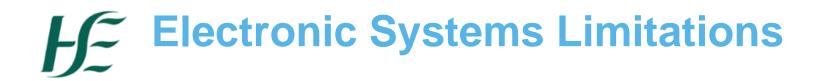

- Electronic Request Systems are not designed for building relationships
- Spend time getting to know and build a rapport with Radiology

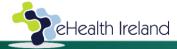